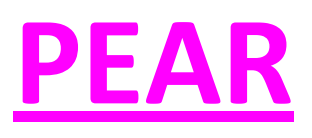

# **User's Manual**

#### **USER'S MANUAL**

#### **TABLE OF CONTENTS:**

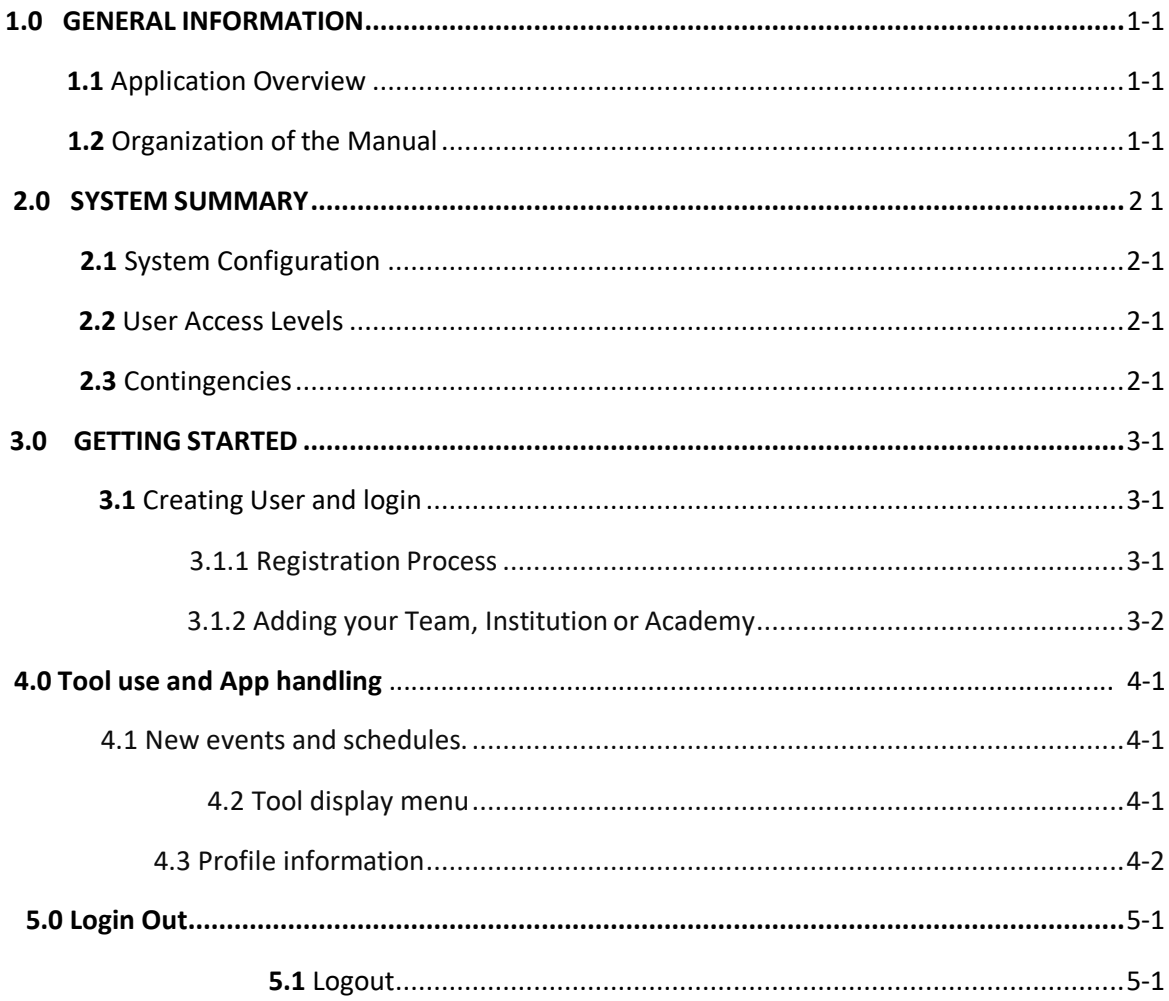

# **1.0 GENERAL INFORMATION**

The General information section for this manual basically explains the terms of the application and the purpose for which it has been created.

### **1.1 Application Overview**

Pear is an application that has been specially created for Team Coaches, Team Administrators, Kids, Teenagers and just basically any type of person. It allows you to keep control of your agenda and time. It is a great tool for Coaches because it helps them keep track of the whole team and practice sessions for that specific day. With this App You can check your upcoming competitions, create new events for the Team, schedule classes and even chat with your Team mates. PEAR App operates on mobile devices with either IOS or ANDROID system.

### **1.2 Organization of the Manual**

The user's Manual consists of five sections:

- 1. General Information
- 2. System Summary
- 3. Getting started
- 4. Using the System
- 5. Reporting

**The General Information section** explains in general terms the system and the purpose for which it is intended.

**The System Summary section** provides a general overview of the system that PEAR APP provides to its clients, its compatible with any ANDROID operating system and any IPHONE IOS operating system. It is very easy to download either you can do it with GOOGLE PLAY STORE for ANDROID or APP STORE for IPHONE. The application requires connection to Internet in order to save data to database, Data saved in database of the application can be seen using any major Internet browser. Afterinstallation on the device, PEAR APP can be used immediately without any further configuration.

**The Getting Started section** explains how to get PEAR APP installed in to your mobile device, this section would guide you through the steps to install it.

**The Using System section** provides a detailed description on how the PEAR APP system works.

**The PEAR APP Ordering section** describes in what way the information is being collected by the applications operating system and it`s being presented to our application data base, so our clients can have access to that information as well.

# **2.0 System Summary**

System Summary section provides a general overview of the system. The summary outlines the uses of the system's hardware and software requirements, system's configuration, user access levels and system's behavior in case of any contingencies.

## **2.1 System Configuration**

PEAR APP operates on mobile devices with ANDROID OPERATING SYSTEM and IPHONE IOS SYSTEM. The application requires connection to Internet in order to save data to database, Data saved in database can be seen using any major Internet browser. After installation on the device PEAR APP can be used immediately without any further configuration.

### **2.2 User Access Levels**

Everyone can use application, but only registered users are able to save data to database.

## **2.3 Contingencies**

In case there is no Internet connection available data cannot be saved in internal memory of the operating device.

# **3.0 GETTING STARTED**

Getting Started section explains how to get PEAR APP installed into your cell phone device, this section would briefly explain to you how the PEAR APP works.

## **3.1 Creating user and Login**

PEAR APP consist on basic steps to set up your account, here are Step by Step on how to set up your account.

## **3.1.1 Registration process**

If you have never done the registration process you would need to create your own personal account in PEAR by following these upcoming steps:

### **Creating user and Login**

**1.** Access **PEAR APP** either by downloading it through **GOOGLE PLAYSTORE for ANDROID OPERATING SYSTEM or APP STORE for IPHONE IOS OPERATING SYSTEM,** once you have it download you will see in the first screen an option that says SIGN UP, you go ahead and select the option and follow these simple steps.

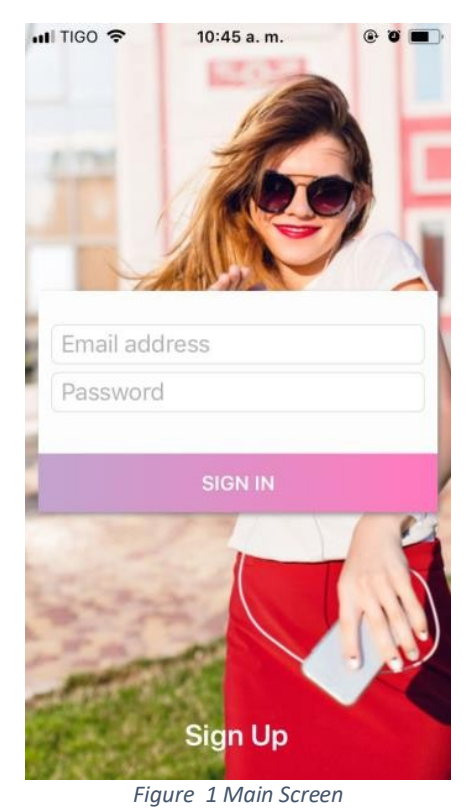

#### **Log in Form.**

In the form of Log In asks us the following data:

#### **Email address:**

Mail from the user who has access to the application.

#### **Password:**

Password that has the following values two uppercase letters, two lowercase letters, two special characters (@, /, #, \$, %, & ...), two numbers (1,2,3,4,5,6, 7, 8, 9, 0).

**2.** Once you have selected the option **SIGN UP** it will automatically take you to a screen which will request some personal data to get you register and ready to go. (e-mail, name, last name, birthday date, contact number, password)

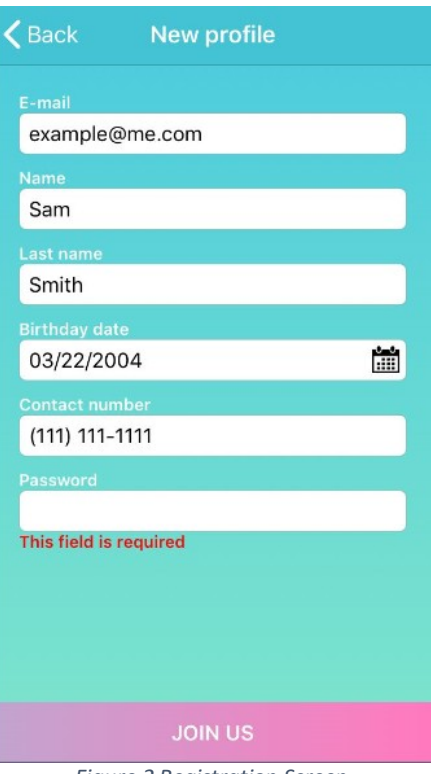

*Figure 2 Registration Screen*

#### **Adding your Team, Institution or Academy**

In this option you can go ahead and add your Team, Institution or Academy that you are already enrolled with, this is a general search of Teams, Institutions and Academy's around the United States.

1. Once you have already registered successfully, it will automatically take you to different screen which is going to ask you to choose your TEAM, which INSTITUTION/ACADEMY.

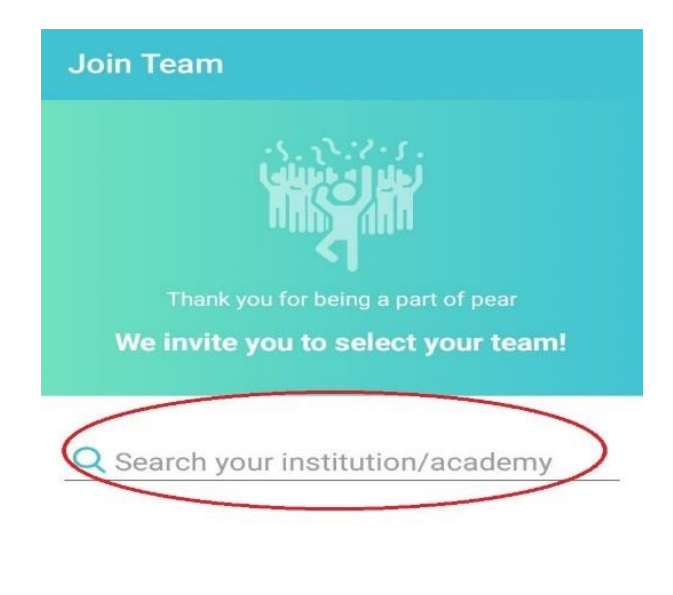

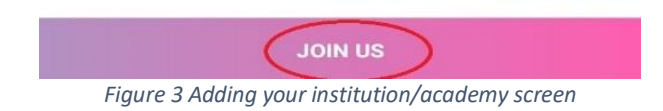

**2.** Once you have chosen it will auto populate a question that says **SELECT YOUR TEAM**.

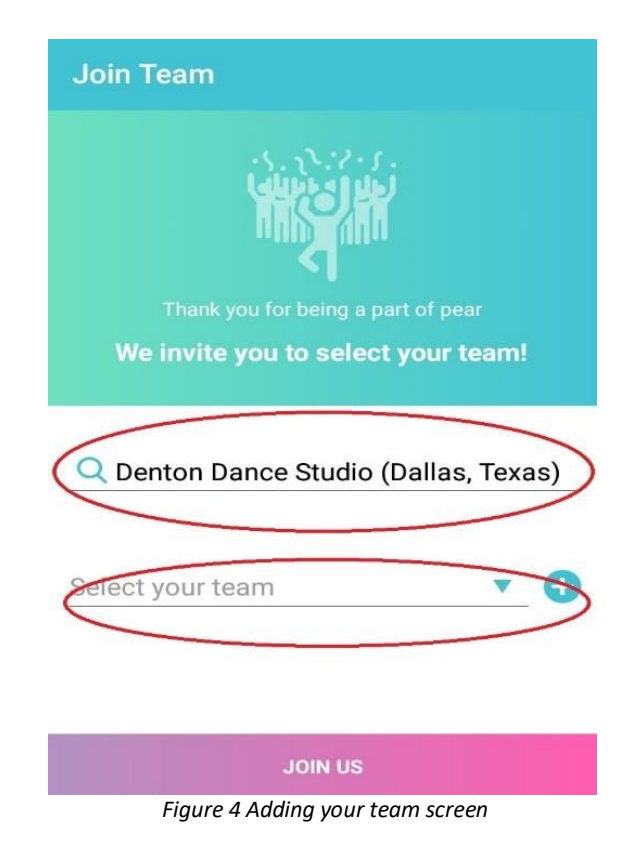

**3.** Once you have it selected your team then go ahead and select **JOIN US** once again.

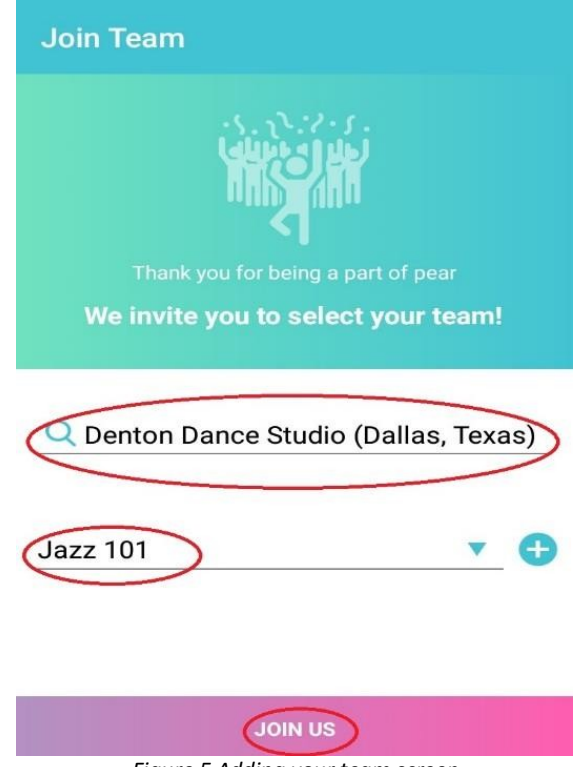

*Figure 5 Adding your team screen*

In case you already choose your Team, Institution or Academy and you are not able to find your Teams name it would automatically give you the option to create a new team.

**4.** Once you choose or create your team the App will open a new window where it will give to choose the occupation you manage in the team (Administrator, Coach, Other).

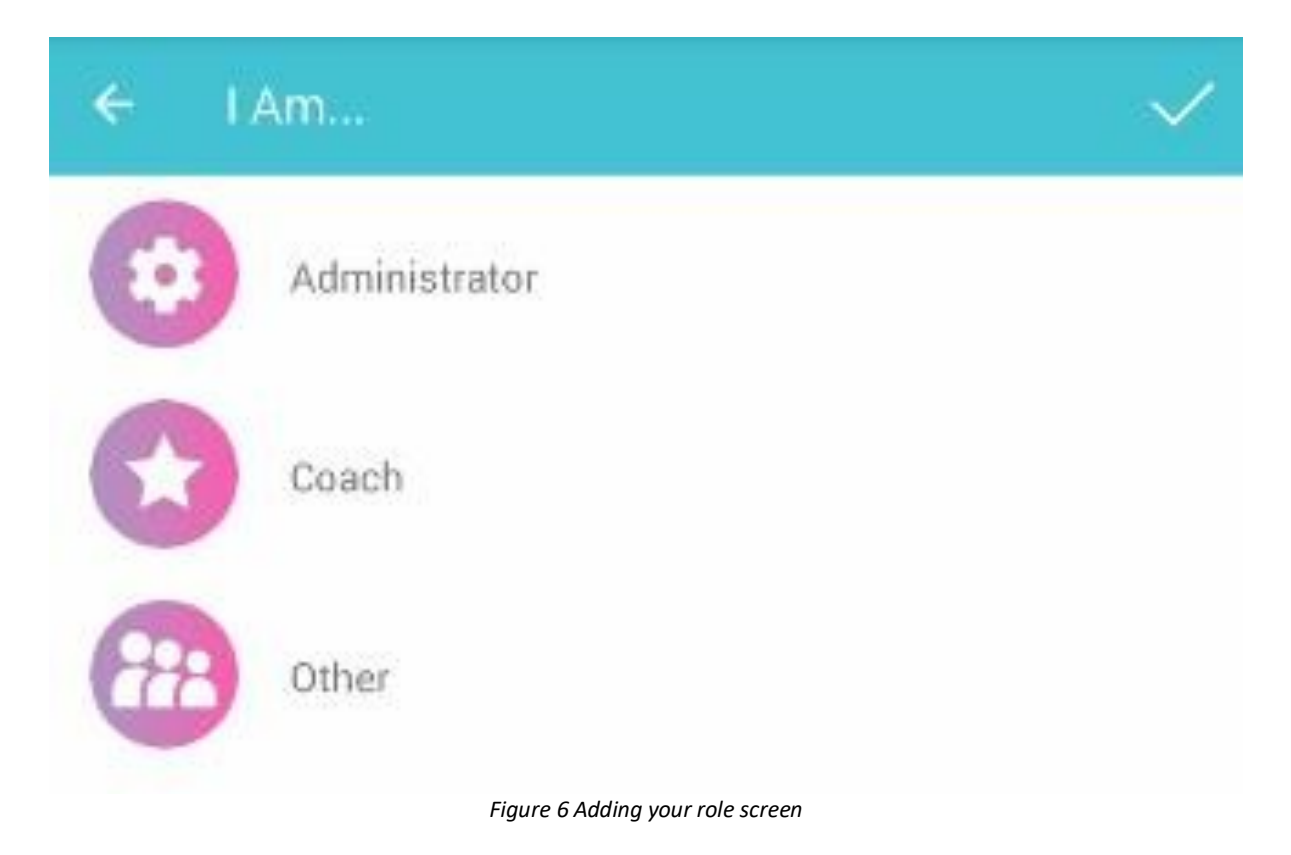

### **Adding Team information**

Once your team has been created the App will automatically open a new screen showing you all existing teams you are affiliated to, or those teams created by your user profile.

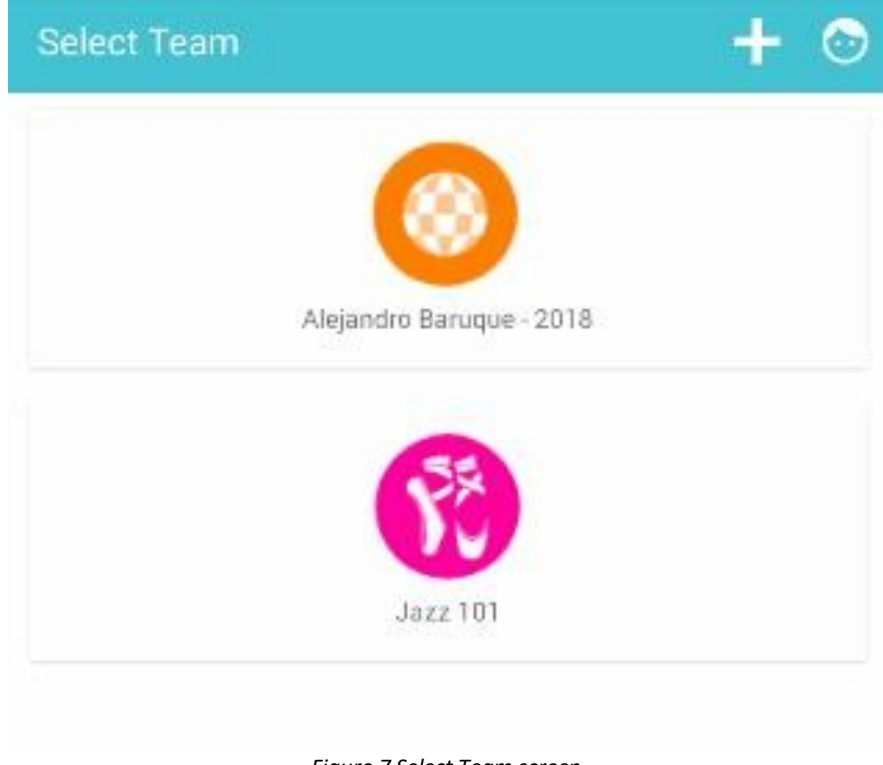

*Figure 7 Select Team screen*

#### **Tool use and App handling**

**1.** on the upper shelf of your screen you will be able to see a list icon on the left corner, by tapping on it, it will automatically open a new screen display providing you detailed information of your team for example: members, chats, events and your current positions also the feature to edit your profile picture and account.

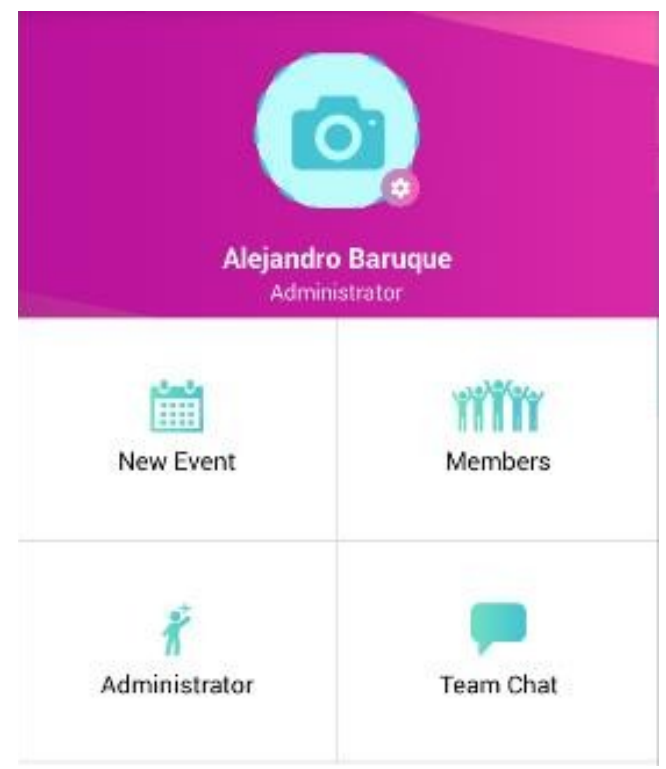

*Figure 8 tools screen*

**2.** By tapping on the camera icon, you will be able to upload a profile picture from your phones gallery or to take a picture of you in real time.

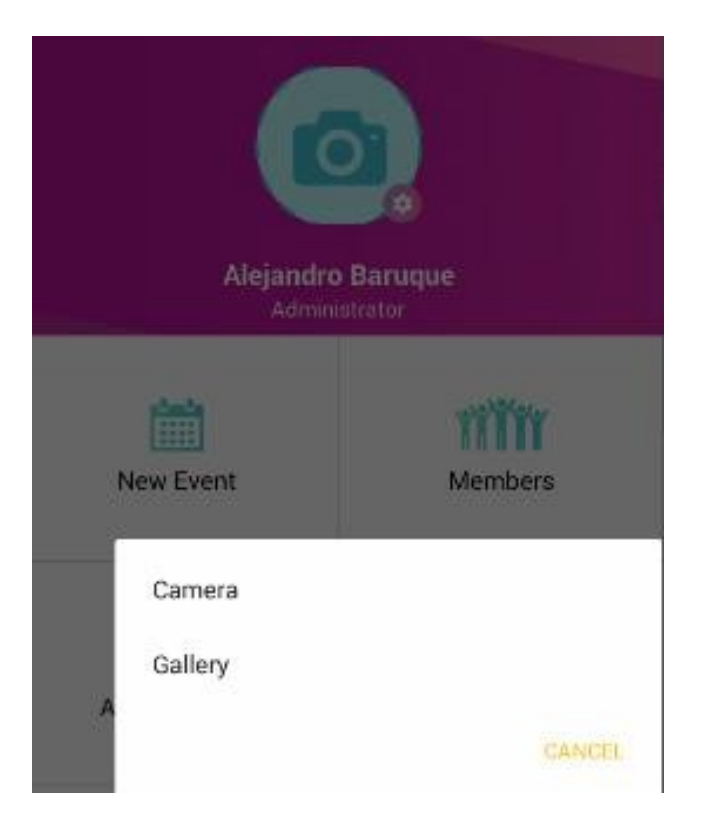

*Figure 9 upload picture screen*

**3.** By tapping on the **New Event icon** on the middle left side of your screen you will be able to create new events for example: classes or competitions.

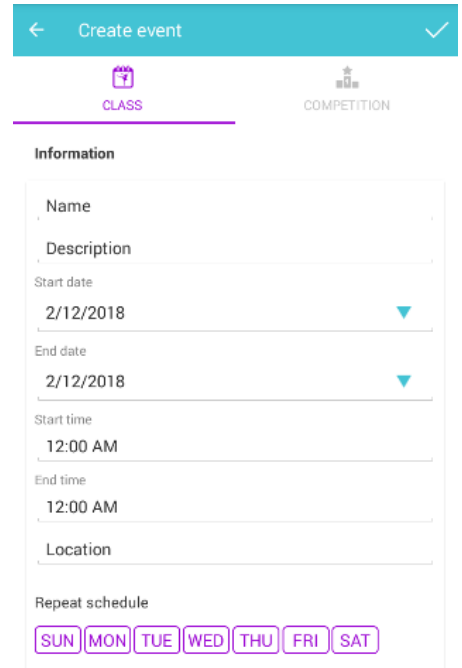

*Figure 10 create event/competition screen*

NOTE: The App will ask you to fill in the following information enable to create a class, event or competition: Name, description, start date, end date, start time, end time, location, days.

**4.** By tapping the Member icon on the middle right side of your screen you will be able to invite new members to your team and view the members that are part of your teamalready.

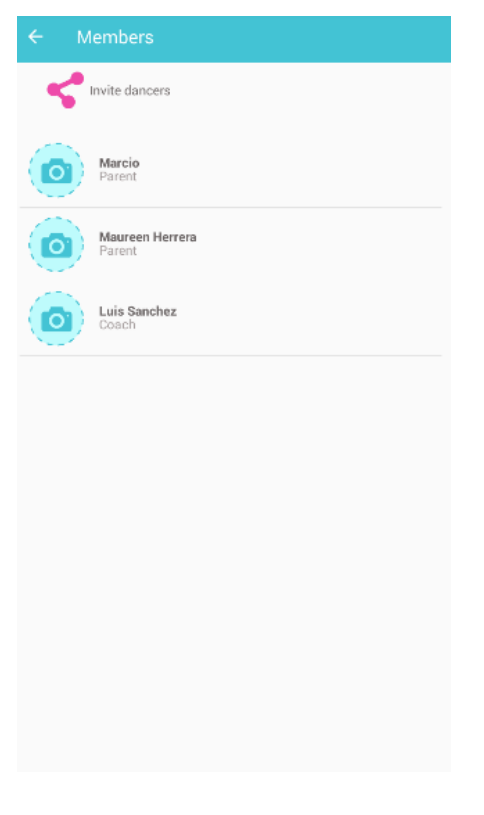

 *Figure 11 invite members screen*

**5.** By tapping the Administrator icon (this can vary depending the position you have on the team) on the low left side of your screen you will be able to view all your team members and their respective position on the team.

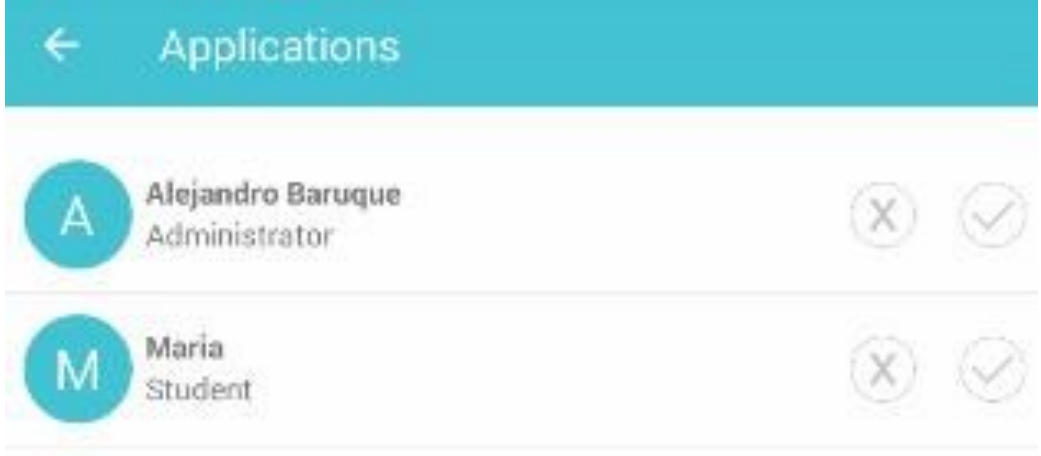

*Figure 12 team application screen*

**6.** By tapping on the Team Chat icon, you will be able to view and send messages to your teammates in real time chats. You can also add pictures, and voice messages.

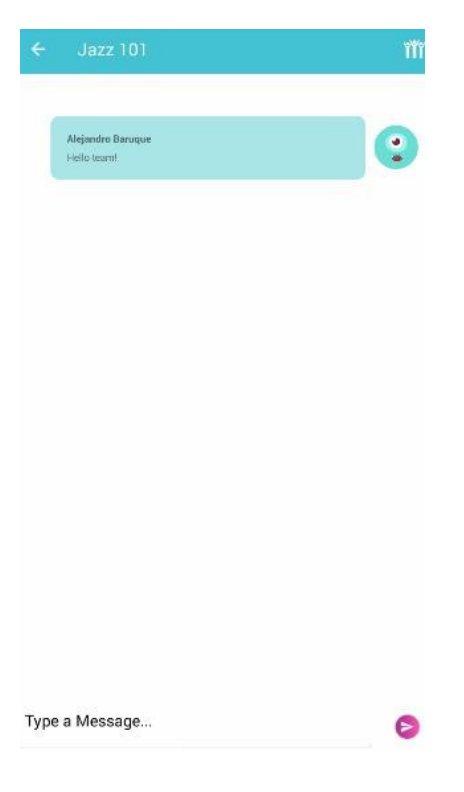

*Figure 13 team chat screen*

#### **New events and schedules**

Once you select the team the app will automatically open a display screen where you will be able to add relevant information for example: special events and schedules.

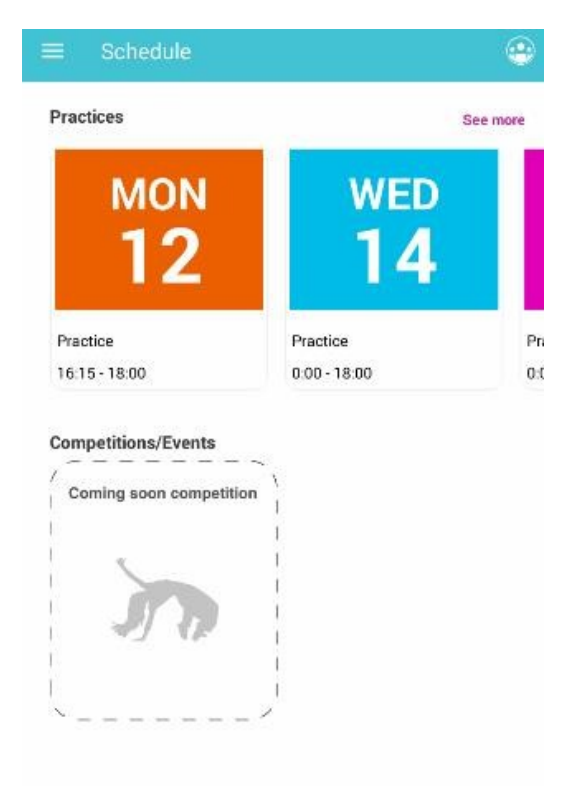

*Figure 14 Schedule screen*

**a)** As you can see on your screen it appears to be a calendar listed on top of your screen display, by tapping on any of the days featured on your screen the App will automatically open a new screen where you will be able to create new events and schedules.

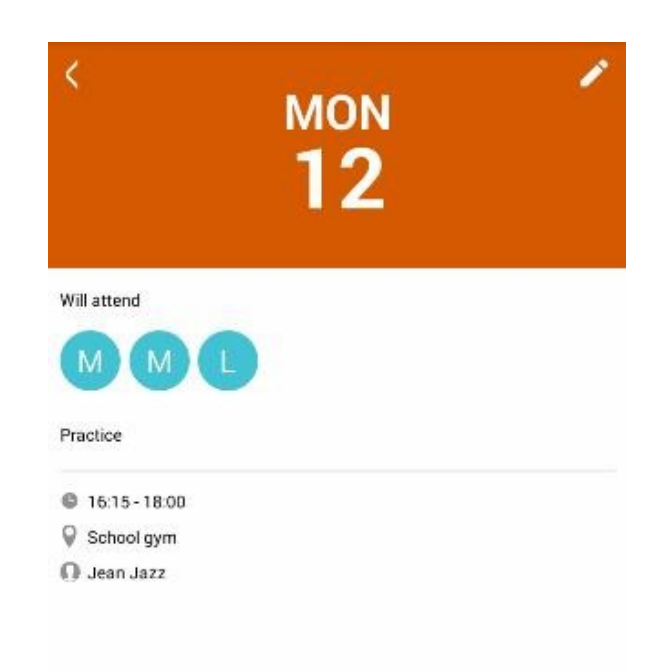

*Figure 14 Event Informatio screen*